# Sanctioned Event Application – Users Guide

## **Purpose**

The sanctioned event application program allows applications for sanctioned events to be entered and processed online.

## **Getting Started**

Click the **Sanctioned Event Applications** link on the system menu. The system dashboard will be displayed – all applications will be displayed there along with their current status:

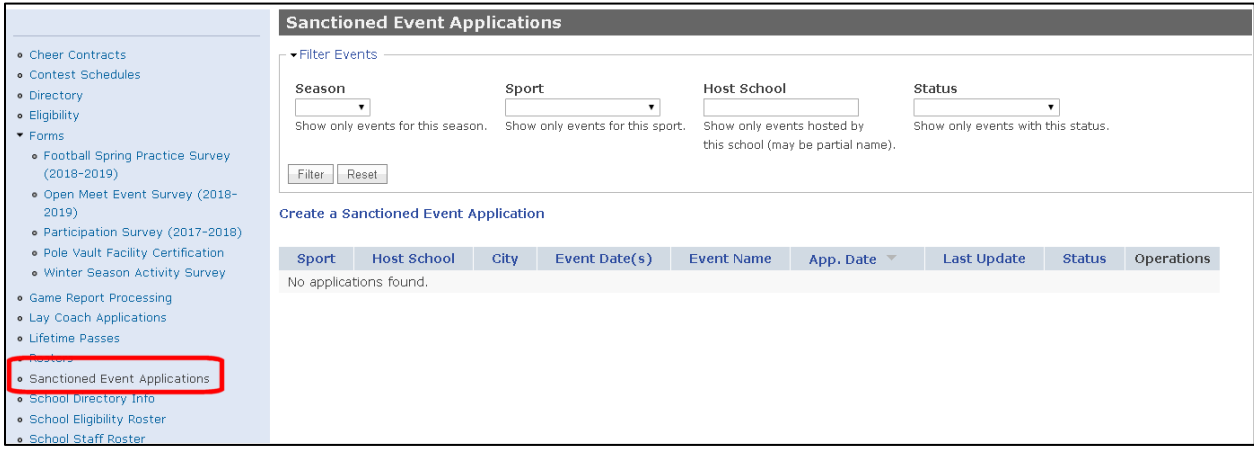

# **Create an Application**

Click the **Create a Sanctioned Event Application** link to create a new sanctioned event application. The following form will be presented:

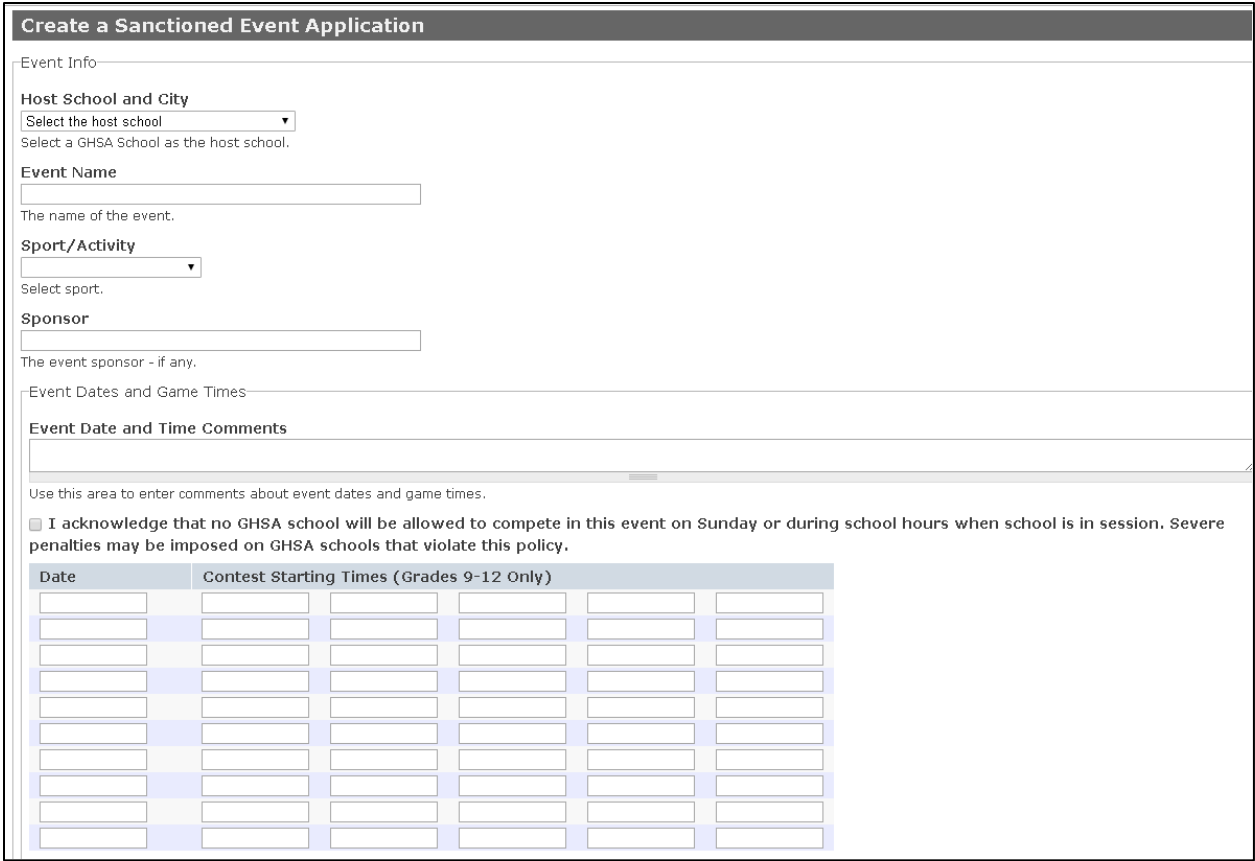

The create application form is structured as a step-by-step form – enter the required information on this form, then press the "Next>>" button to proceed to the next page. The system will prompt you for any missing information.

On the next form, select the GHSA schools that will be invited to the event.

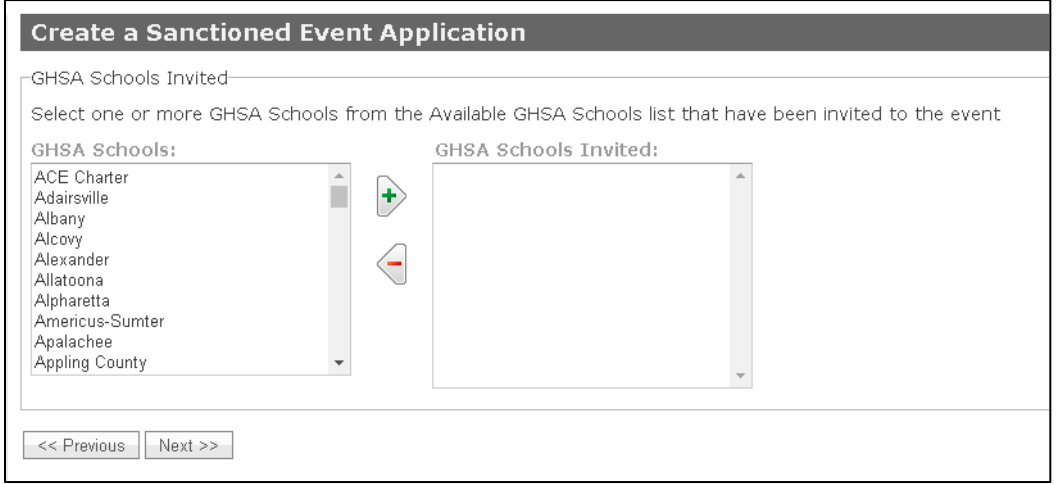

Click Next when all invited schools have been selected.

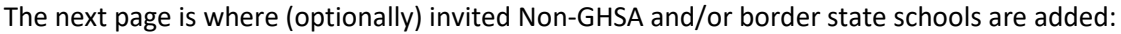

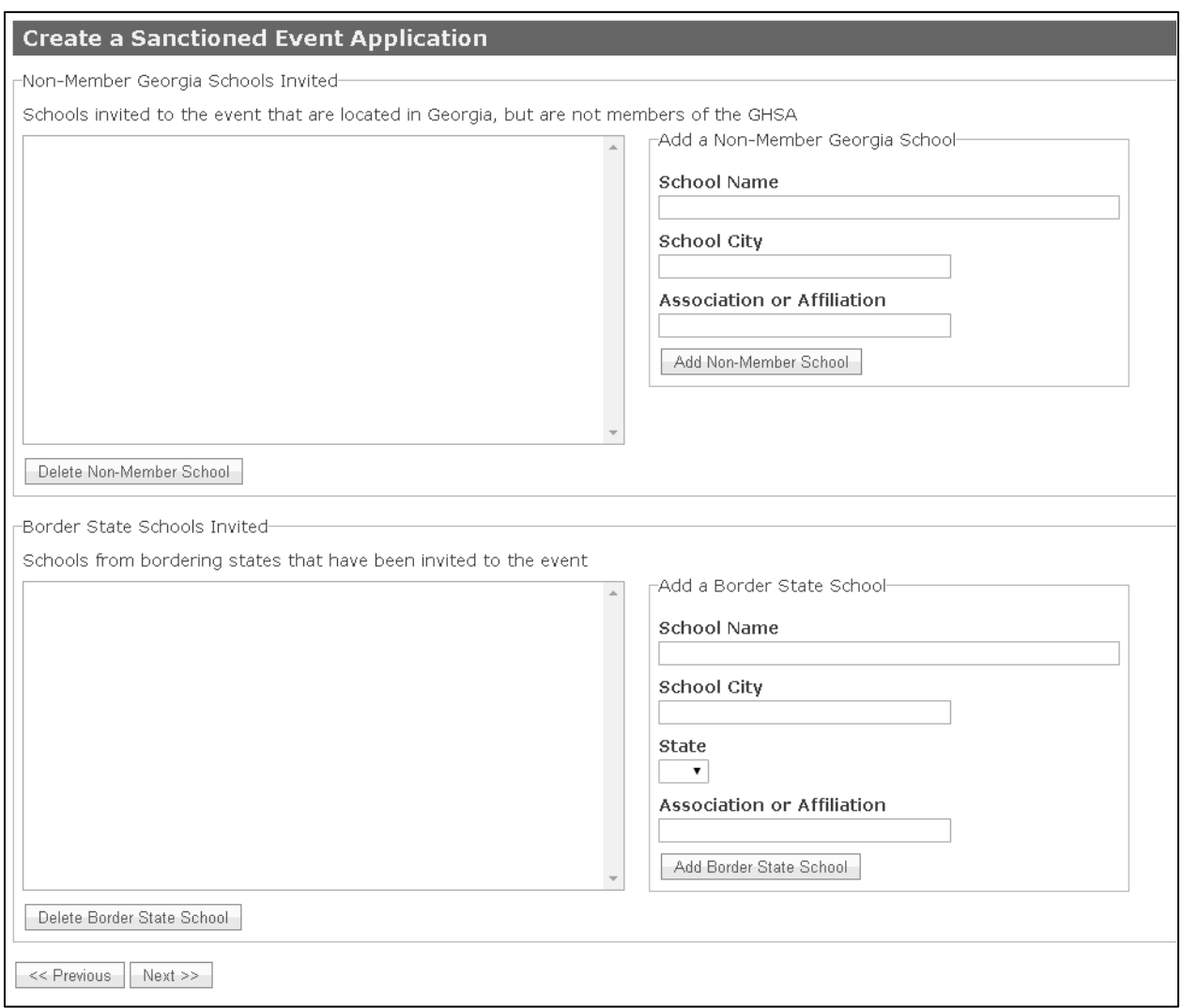

In order to add a school, enter:

School Name School City (and state for border state schools) School Athletic Association

then press the "Add School" button. Once all of these schools have been added, click the Next button.

The final page of the application form is a statement of the GHSA policies on sanctioned events. The user must check the box signifying agreement with the policies.

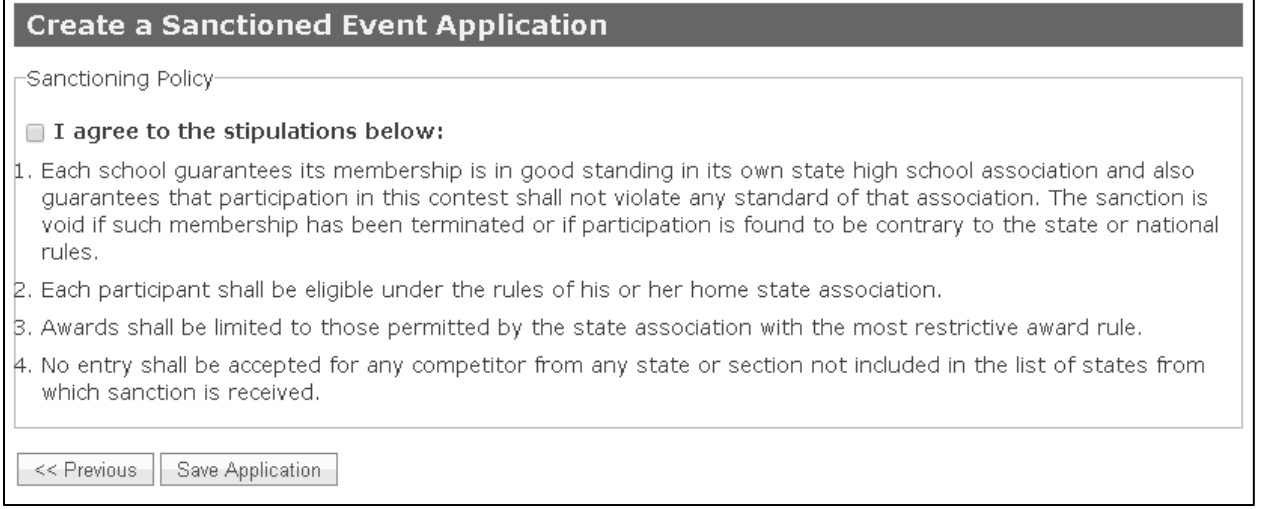

Click the "Save Application" button in order to save the application. The application will then be added to the current list of Sanctioned Event Applications.

## **Sanction Application Processing - Signature**

When an application is created, it status immediately becomes "New" as shown below.

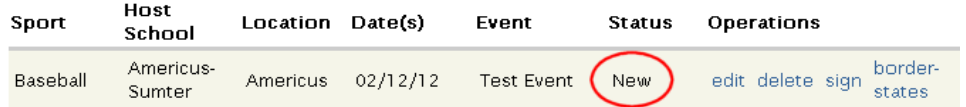

Next, the application must be signed by the principal or headmaster of the host school. No further application processing should take place until the application is signed. The user will be notified via email that an application is waiting to be approved.

In order to sign an application, the authorizing user must login with his/her credentials and access the application list. The list will display a "sign" link for those applications that require approval.

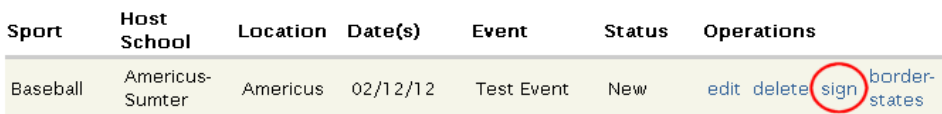

When the user accesses the "sign" link, the following form will appear (details of the application are left out here - the user will see the entire application):

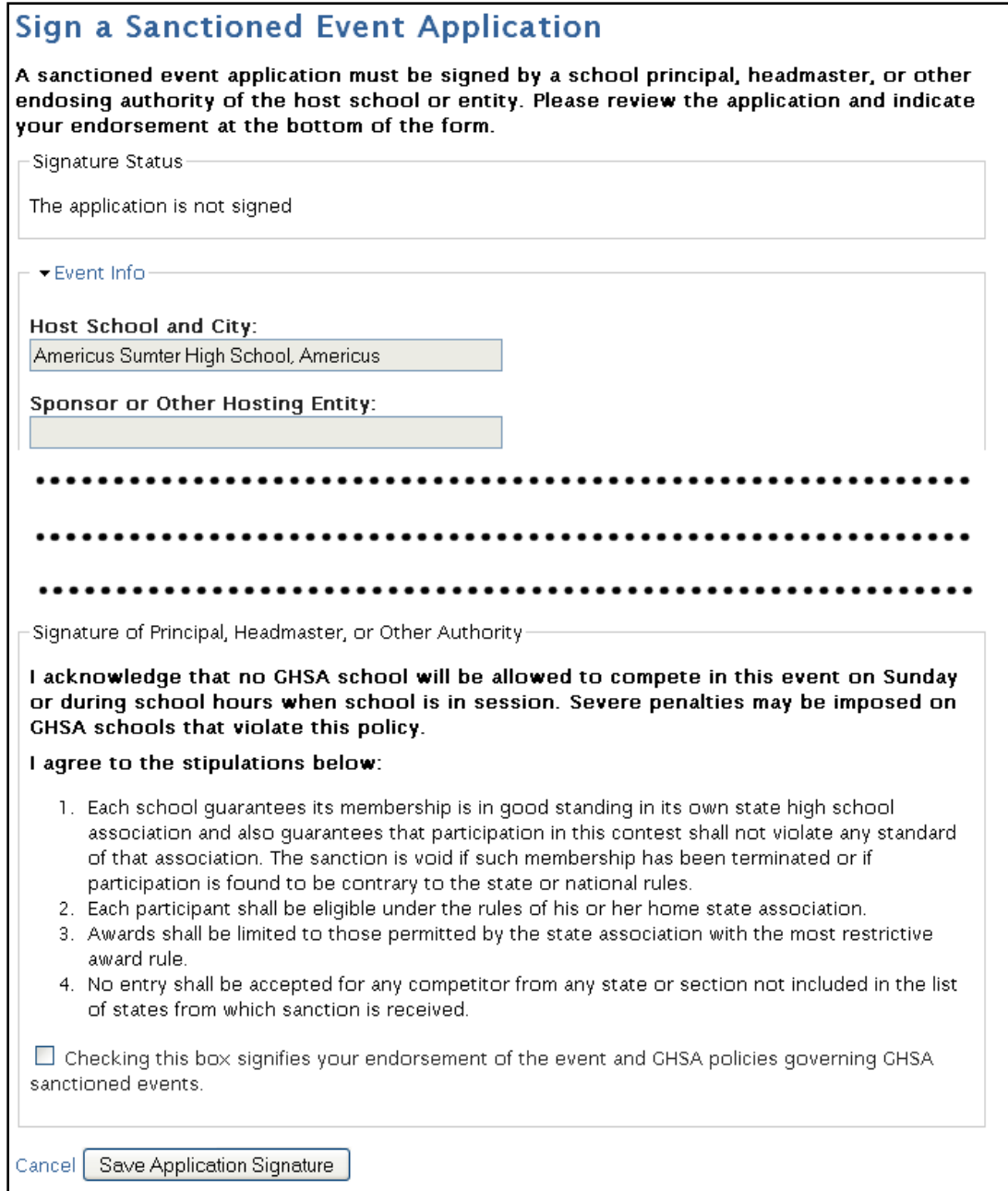

By checking the endorsement box and pressing the Save button, the user signs the application.

# **Sanction Application Processing – GHSA Approval**

Once an application is signed, its status becomes "Signed":

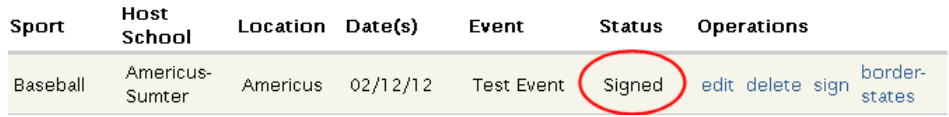

The list of applications contains filters for sport, host, and status so that applications can be easily located in the list. Sorting the list by clicking on headers is also availble:

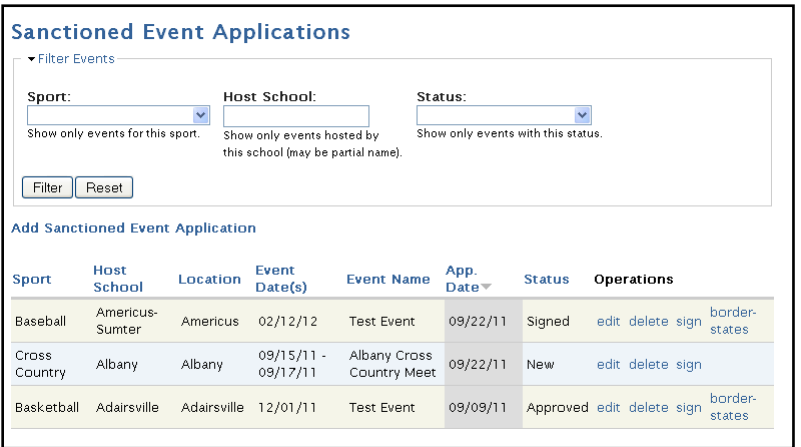

Once the GHSA office makes a determination on the event, a decision will be posted and you will be notified via email. If approved, the event will be posted on the Sanctioned Events page on the GHSA website.